## **Alla scoperta di Virtual Studio**

Con **Virtual Studio** abbiamo a disposizione un piccolo laboratorio fotografico virtuale. Possiamo aprire i file **RAW** e i **PSD** e inoltre di salvare i PSD. Con il pulsante **Frame** accediamo alla scelta di un[a cornice da ap](http://www.optikvervelabs.com/virtualstudio.asp)plicare alla nostra foto.

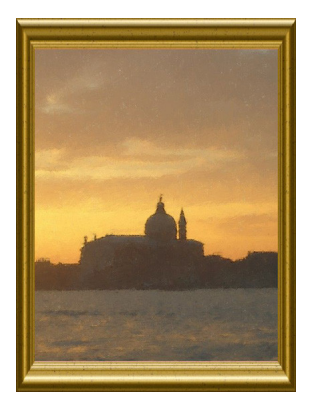

Per il ritocco veloce e automatico usiamo **Enhance**, **Expose**. Premendo **Color** viene visualizzata una barra laterale per scegliere colori più o meno caldi. Con il tasto **VP** 

invece accediamo alla finestra di controllo di simulazione del tipo di pellicola, della sensibilità ASA e della grana, dei filtri e delle tonalità.

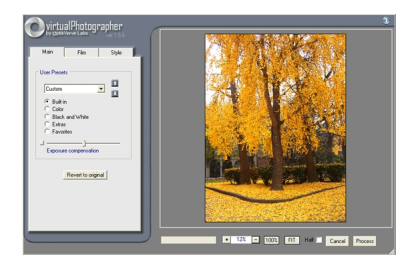

Da menu **Adjust** invece abbiamo tutti i controlli classici di luminosità, contrasto, saturazione , colore, gamma e il controllo degli istogrammi.

## **Le funzioni di Virtual Studio**

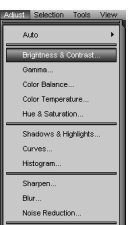

Con ill tipulas the Contazicth il inolttel**esistenti**o aggiungere la nostra firma e il titolo all'immagine<br>All tipo di <sub>mul</sub>essite di conta filme di conta film aggiungere la nostra firma e il titolo all'immagine

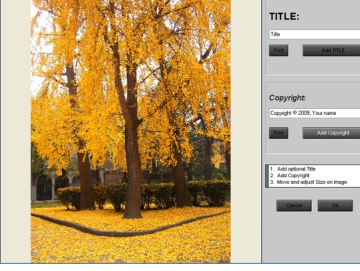